#### インターネットを活用した出願について  $3<sup>1</sup>$

令和6年度都立高校入試では、推薦入試、第一次募集・分割前期募集及び海外帰国生徒対象入試(4月入 学)において、全ての都立高校でインターネット出願を実施します。分割後期募集・第二次募集、国際高校 の国際バカロレアコース等、その他の募集では窓口で出願を受け付けるので、ご注意ください。

出願は、出願サイトで情報を入力し、中学校の承認を受け、都立高校へデータを送信することにより行い ます。調査書等の出願書類は、中学校を通じて、都立高校へ簡易書留郵便等により提出します。

また、受検票は出願サイト上で交付されるので、各自でダウンロードして印刷し、キリトリ線で切り取り、 検査日当日に持参してください。

合格発表については、校内での掲示による発表と、合否サイト上での個別の合否照会を行います。 志願変更を行う場合も、インターネット出願となります。入学考査料の納付は、クレジットカードによる 支払いと、納付書による支払いのどちらかを選択します。

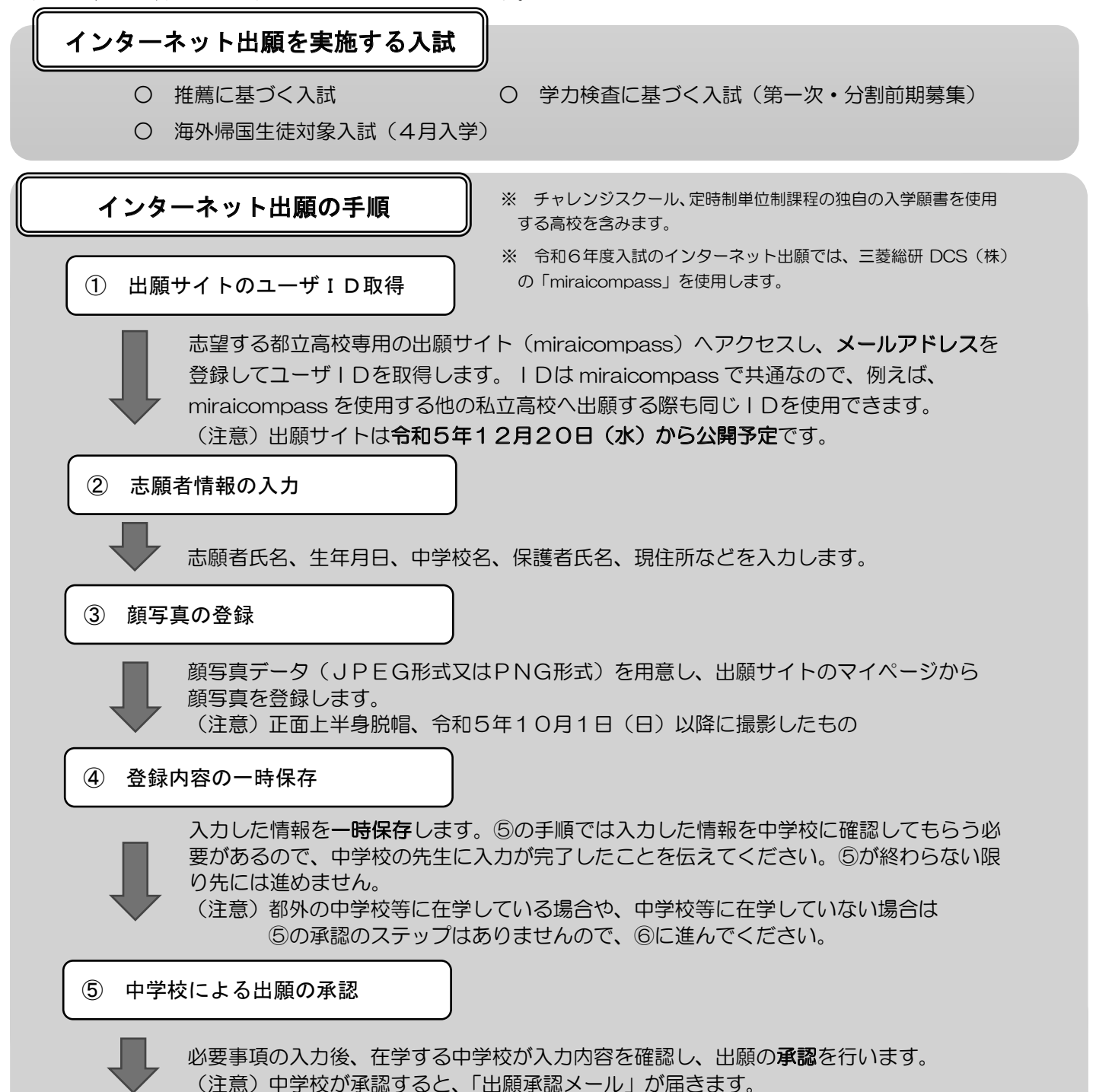

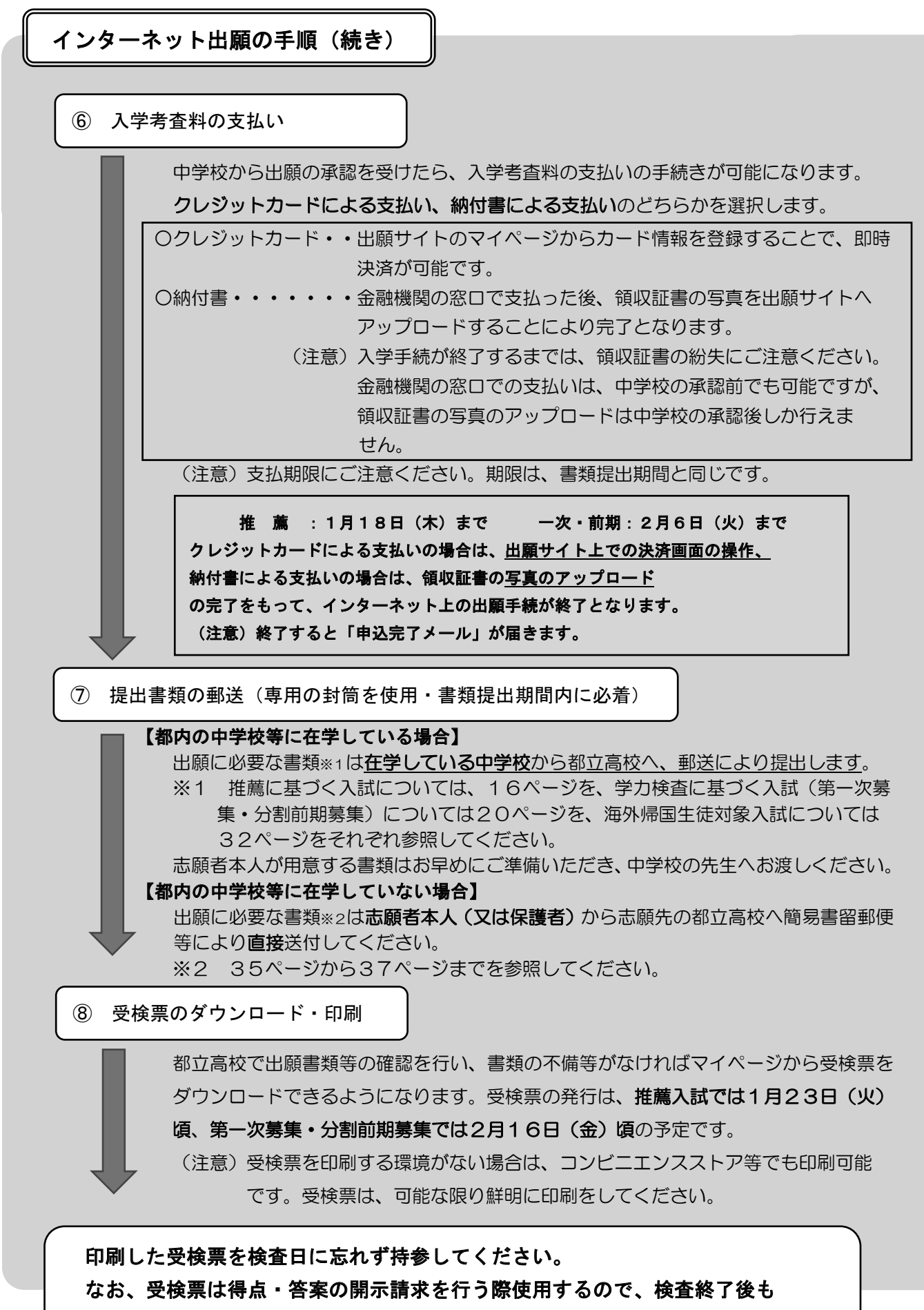

適切に保管してください。

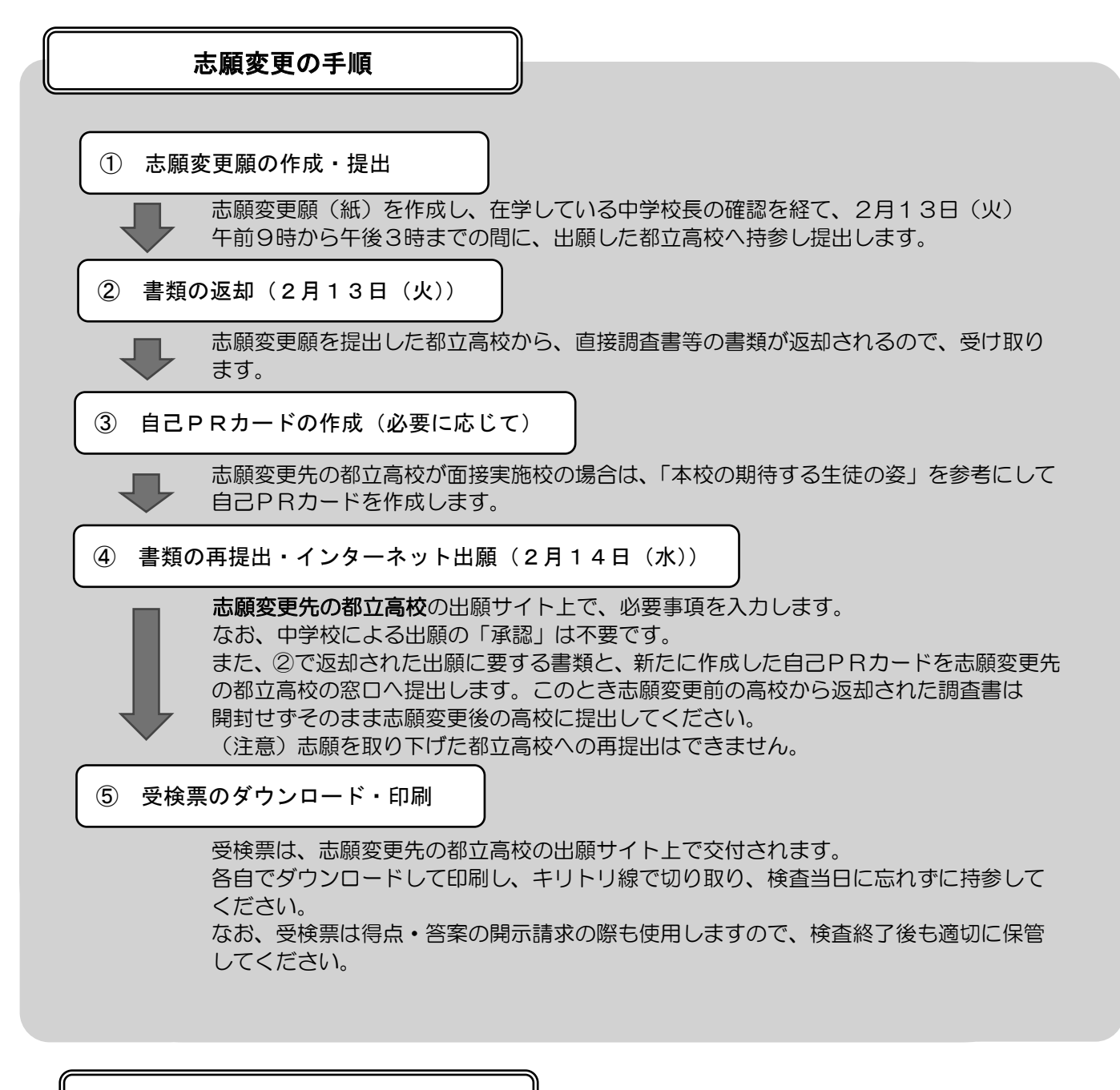

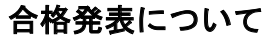

合否照会サイトで、個別の合否照会を行います。

ウェブサイトは東京都教育委員会のホームページ及び各都立高校のホームページから アクセス可能となる予定です。

合否の照会には、受検番号とパスワードが必要です。

なお、合否結果のデータは一定期間を経過すると表示できなくなるため期間内に必ず確認し、 必要に応じ画面を印刷する等して保存してください。

(注意) パスワードについては高校から連絡されます。

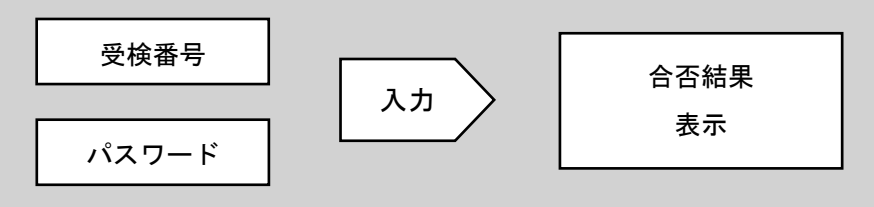

## インターネット出願を行う際のチェックリスト (生徒・保護者用)

1 出願サイトのユーザーIDの取得

※ 以下の図における画面は開発中のものであり、本番時 の画面とは異なる可能性があります。

□ ユーザーIDを取得しましたか。

志望する都立高校専用の出願サイト (miraicompass) を選んでアクセスし、メールアドレスを 登録してユーザーIDを取得します。

※ 「@e-shiharai.net」からのメールを受信できるようになっているか、確認してください。 ※ 出願サイトのURLは、入力期間開始後 (12/20~)、東京都教育委員会及び各都立高校の ホームページに掲載する予定です。

□ 確認コードを入力しましたか。(図1)

メールで送られる6桁の確認コードを確認コード欄に 入力し、登録するパスワードを入力します。

□ 志願者氏名(カナ)とパスワードを登録しましたか。(図2) 図 1

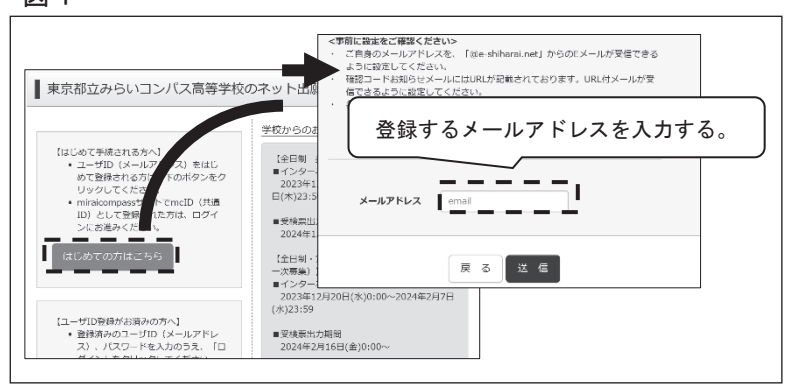

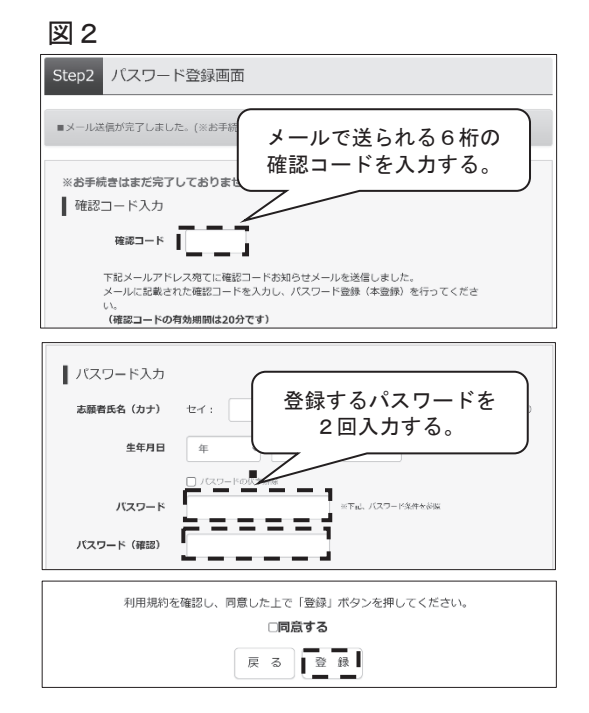

### 2 志願者情報の入力

□ マイページにログインしましたか。

メールアドレスと、設定したパスワードを入力してログインします。

□ 志願者情報を登録しましたか。

志願者・保護者の情報を登録してください。必須と表示されている項目は必ず入力します。 氏名等の漢字にパソコンで表示できない文字を含む場合は、簡易な字体に置き換えて入力します。

#### 3 顔写真の登録

#### □ 顔写真データを取り込みましたか。 顔写真のデータをPC、タブレット端末又はスマートフォン 等に保存します。

- □ 顔写真をアップロードしましたか。(図3) 「出願用写真を登録する方はこちら」から入り、 ファイル選択を選択の上、写真をアップロードします。 ※ 写真の規定を必ず読むようにしましょう。
- □ 指示に従い、写真のサイズを合わせましたか。(図4) 顔写真の登録が終わったら、マイページに戻り、4へ進みます。

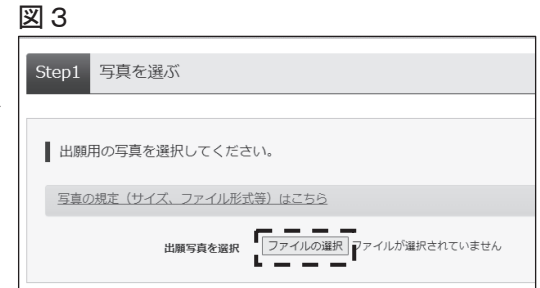

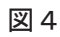

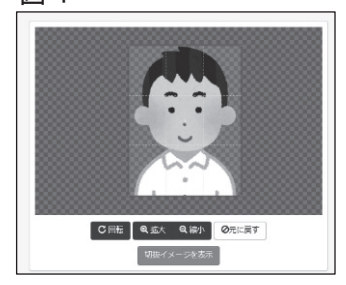

#### 4 新規申し込みへの手続きへ

- □ 入試区分を選び、出願情報を登録しましたか。(図5) 「お知らせ」を必ず読み、出願情報を入力します。 また、必須事項は全て入力します。このサイトで表示 できない漢字がある際は、「本サイトに入力できない文字 の有無」の項目で「あり」を選択します。
- □ 試験を選択しましたか。(図6) 該当する試験をプルダウンから選びます。 ※ 選んだ後、選択ボタンを押してください。
- □ 登録内容を一時保存しましたか。(図7)

入力した情報を一時保存します。次の5では入力した 情報を中学校に確認してもらう必要があるので、中学校の 先生に入力が完了したことを伝えます。

※ 都外の中学校等に在学している場合や、中学校等に 在学していない場合は、次の5の承認を受ける必要は ありませんので、6に進みます。

#### 5 中学校による出願の承認

- □ 出願の承認を依頼しましたか。 必要事項の入力後、在学する中学校に入力内容を確認
	- してもらい、承認を依頼します。 ※ 承認が完了したら登録したアドレスに出願承認 メールが届きます。届いたら6に進みます。

#### 6 入学考査料の支払い(図8)

□ 入学考査料の支払いの手続を行いましたか。

承認を受けたら、入学考査料の支払いの手続を行います。 クレジットカードによる支払い、納付書による支払いの どちらかを選択します。

※ 承認が完了したら登録したアドレスに出願承認 メールが届きます。届いたら7又は8に進みます。

推薦に基づく入試・・・・・・「入力期間]12/20(水)~1/18(木) 「書類提出期間]1/12(金)~1/18(木) 第一次募集・分割前期募集・・[入力期間]12/20(水)~2/6(火) [書類提出期間]1/31(水)~2/6(火) 海外帰国生徒対象入試・・・・「入力期間112/20(水)~2/7(水)「書類提出期間11/31(水)~2/7(水)

※ [入力期間]の最終日は、午後5時で締切となります。ご注意ください。

#### 7 提出書類の郵送(都内の中学校に在学していない場合)

□ 出願に必要な書類は志願者本人 (又は保護者) から志願先の都立高校へ簡易書留郵便等により 直接送付しましたか。

都内の中学校に在学している場合、提出書類は在学する中学校を通じて送付されます。

#### 8 受検票の印刷 (図9)

□ 受検票をダウンロードし、印刷しましたか。

都立高校で出願書類等の確認を行い、書類の不備等が なければ、受検票のダウンロード及び印刷ができるように なります。

- ※ 印刷はコンビニエンスストア等でも可能です。
- ※ 印刷した受検票は入試当日忘れず持参してください。

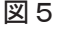

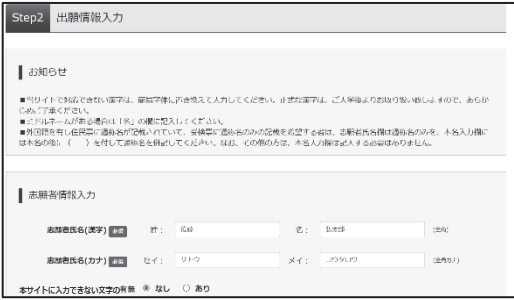

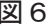

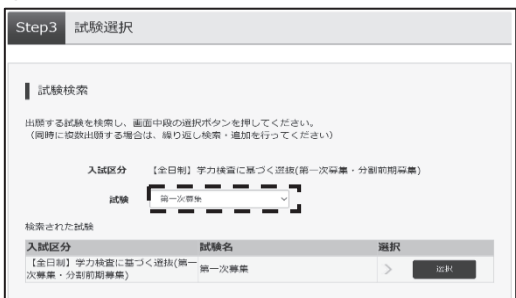

図7

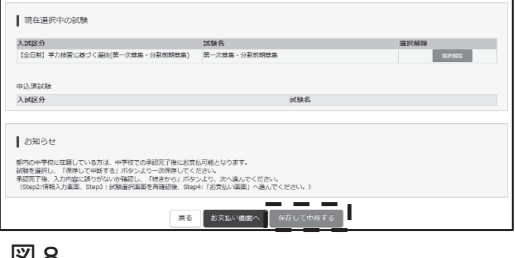

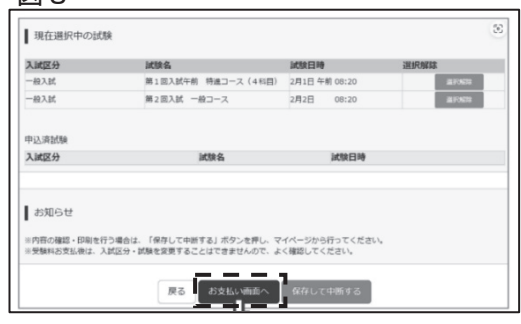

# 図9 ■ミライツバサ さんのマイペ **PDF**